## Lodge Secretary Adding A Member Procedure

Members are added to groups in our database via the membership forms, making it one of the most important form types available.

Membership forms are the only forms that can add a member(s) to the database or change a member's status code from one code to another.

To get started, go to <u>https://mwphglp.memberclicks.net/login</u>, after you log in go to Secretary page > Select the New or reinstate member.

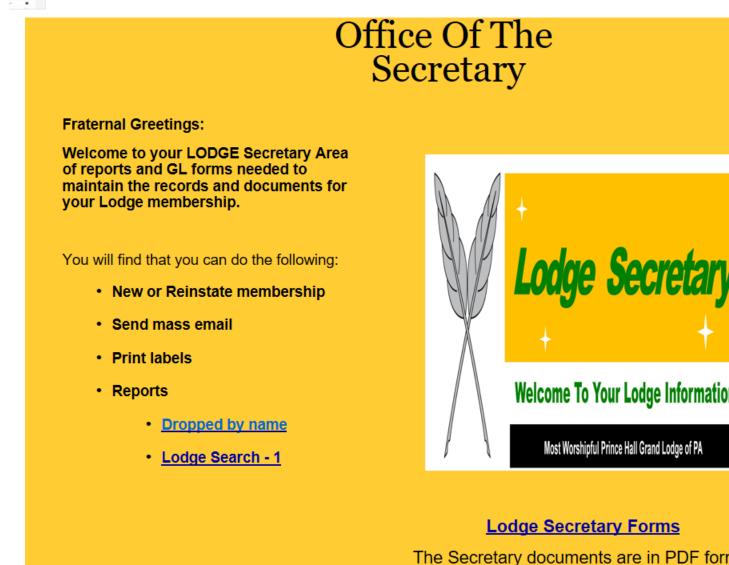

From the Secretary Home screen, click on the New or Reinstate member link, to use the membership status Form, follow the listed steps.

## MEMBERSHIP STATUS FORM

|                              |                       | Date Submitted: |
|------------------------------|-----------------------|-----------------|
| LODGE/NAME NO.               | DISTRICT NO.          |                 |
| ID:(If Known)                | ]                     |                 |
| Pick Status: 🔿 Raised        |                       |                 |
| ○ Reinstated                 |                       |                 |
| ○ Admitted                   |                       |                 |
| ○ Healed                     |                       |                 |
| O Dropped (NPD)              |                       |                 |
| ○ Demitted                   |                       |                 |
| ○ Death                      |                       |                 |
| $\bigcirc$ Request Dues Card |                       |                 |
|                              | Status Effective Date |                 |
| First Name                   | MI Last Name          |                 |
|                              | ]                     |                 |
| Address 1                    |                       |                 |
| Address 1                    | ]                     |                 |

If you are having problems with the form, contact the Grand Secretary's Office <u>josephbjefferson@princehall-pa.org</u>

Return to Home page and continue using the various features to view and update the members of your lodge.